#### **Software Updation**

Start software, it will be displayed following main screen: Click on 'Activate (2017) or [ Go to 'More Services' →'Software Information→ 'Activate (2017)]

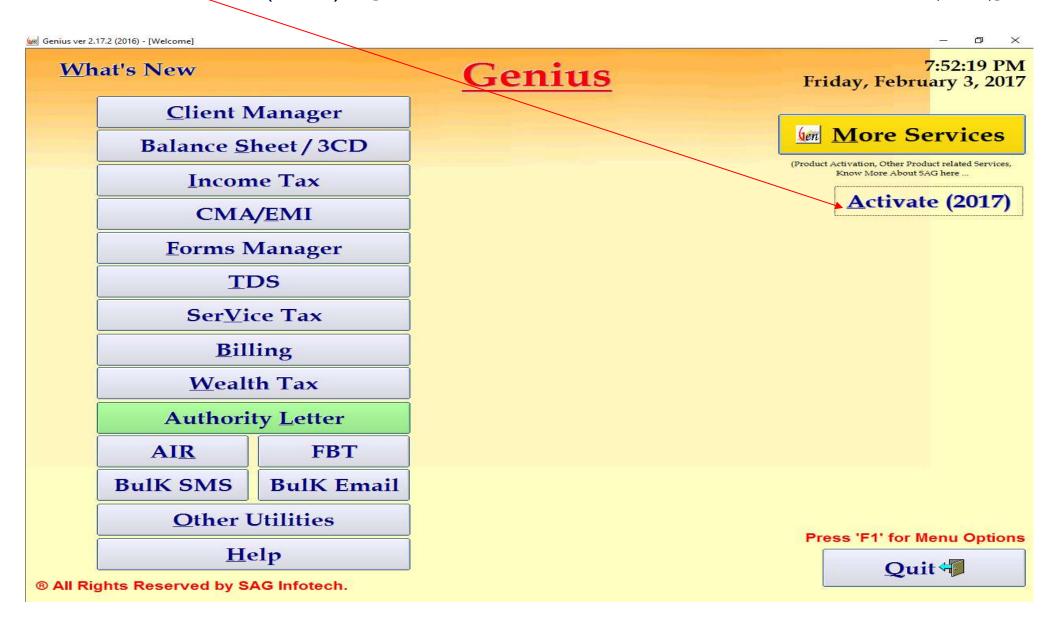

#### Click on '<u>Updation Request</u>'

Software Activation

# Jen SAG Infotech Pvt. Ltd.

Plot No. 495, 1st Floor, Above Bank of Baroda, Raja Park Gali No. 5

Near AC Market, Raja Park, Jaipur - 302 004 (Raj.)

Phone: 0141-4072000

E-Mail: info@saginfotech.com

Visit us at: www.saginfotech.com

### Genius

ver 2.17.2

(2016)

#### Off line Registration

On line Registration

| SAGIPL       |                 |
|--------------|-----------------|
| customercare | @sagipl.com     |
| 965175807    | Activation Code |
|              | customercare    |

® All Rights Reserved by SAG Infotech Pvt. Ltd.

**Updation Request** 

Close

**Activate** 

#### Click on 'New Request'

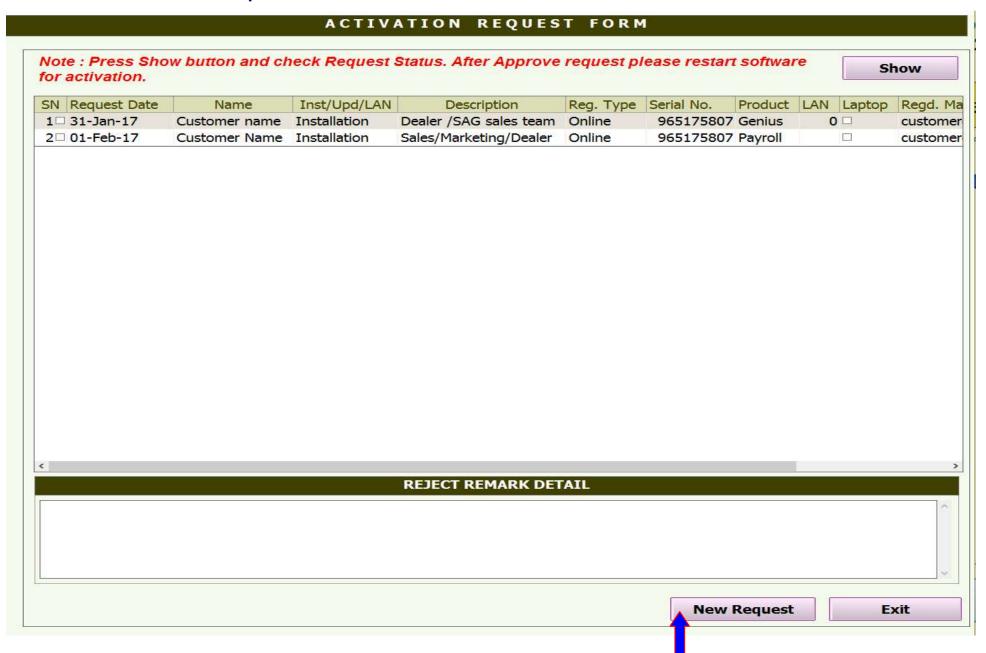

(i) Go to the 'Product Detail' tab. Select option 'Updation' from drop down list in 'Installation/Updation' column.

\*Tick√ to select the Product ACTIVATION REQUEST FORM Date: - 04-02-2017 Product Detail Installation / Updation Product Updatation Product Laptop Copy Reg. Type For Year Serial No. Reg. Email Id Updation Genius Online 2017-2018 965175807 customercare@sagipl.com < **Customer Detail Dealer Detail Customer Name** Reg. Name Rajkumar Sharma Name Firm Name Sagipl SIPL Firm Name Address (C) 105, Raja Park 173, Illrd Floor, Banshipur-1, Jagatpura, Jaipur-30 Address City (C) Jaipur 9887047612 .---Contact No. State (C) Rajasthan E-Mail raj@sagipl.com 302004 Pincode (C) 105, Raja Park Address (B) **Attachments** City (B) Jaipur Description Attachment State (B) Rajasthan Payment Detail C:\Users\s84\Documents\Software payment.jpg 302004 Pincode (B) Regd. Mobile 93141xxxx Regd. Email customercare@sagipl.com Oth. Mob. No. <-- Add / Edit Customer Detail **Description & Sold By Payment Detail** Sales/Dealer Pay Mode | Amount | Cheque Bank Name Cheque No. Deposite Date Description CHEQUE 4853 SBBJ 3436456 Updation payment to SAG 03-02-2017 Note: Type UL for Unlimited Lan and Attach UL Declaration form Close Send Request

- (ii) Go to the 'Attachments' tab. Click 'A' to add line item. Select option 'Payment Detail' from drop down list in 'Description' column. Double click below the 'Attachment' column to select file from your computer.
- (iii) Go to "Payment Detail' tab, Click 'A' to add line item. Select Payment mode, enter amount and other details

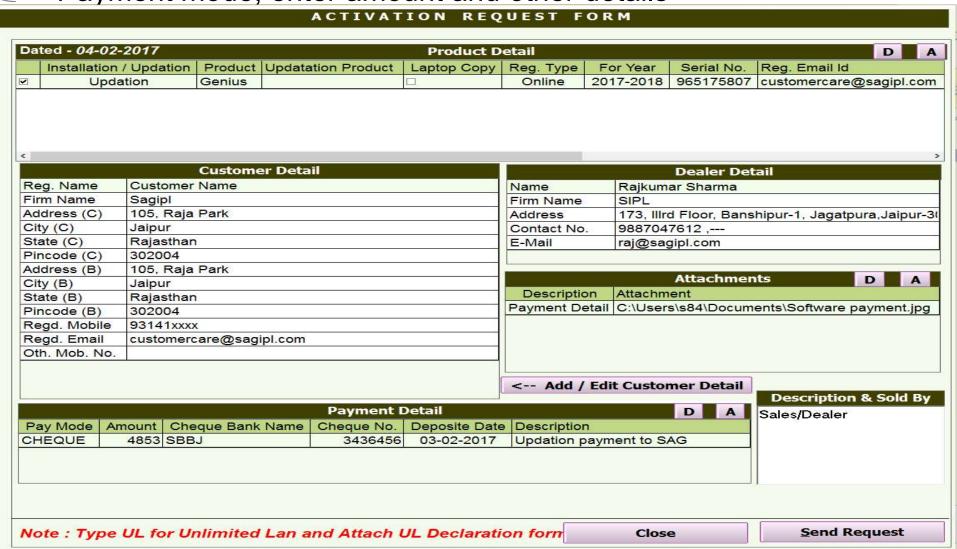

Enter '<u>Description & Sold by</u>' details and click on '<u>Send Request</u>'.>
It will be displayed message "After sending request, you can't modify these detail.

Do you want to continue?"

Make sure all details are enter correctly, Then click 'Yes'

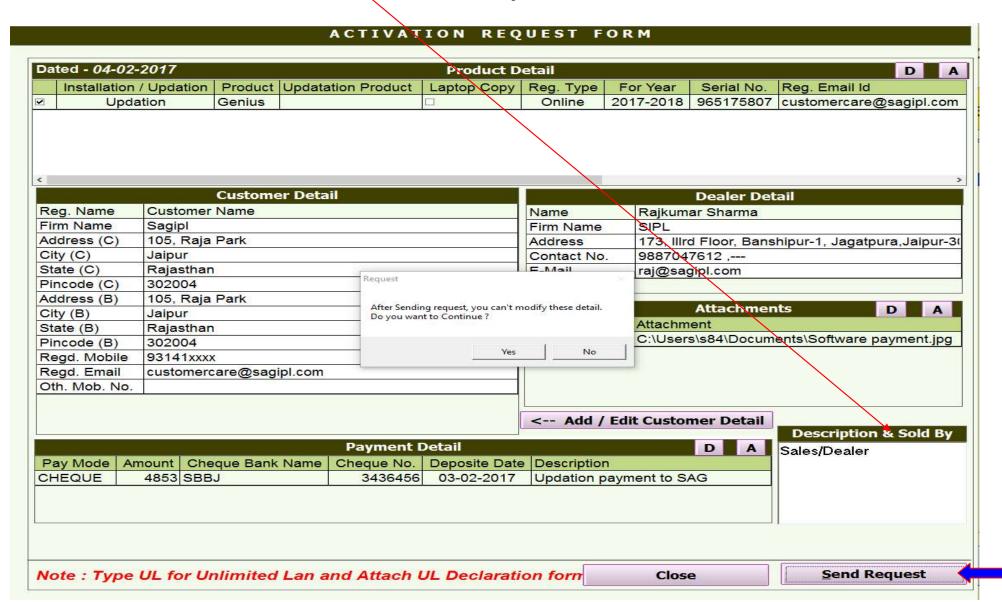

It will be displayed message "Request send successfully. Pls wait for activation mail"

Click 'ok' then 'close'

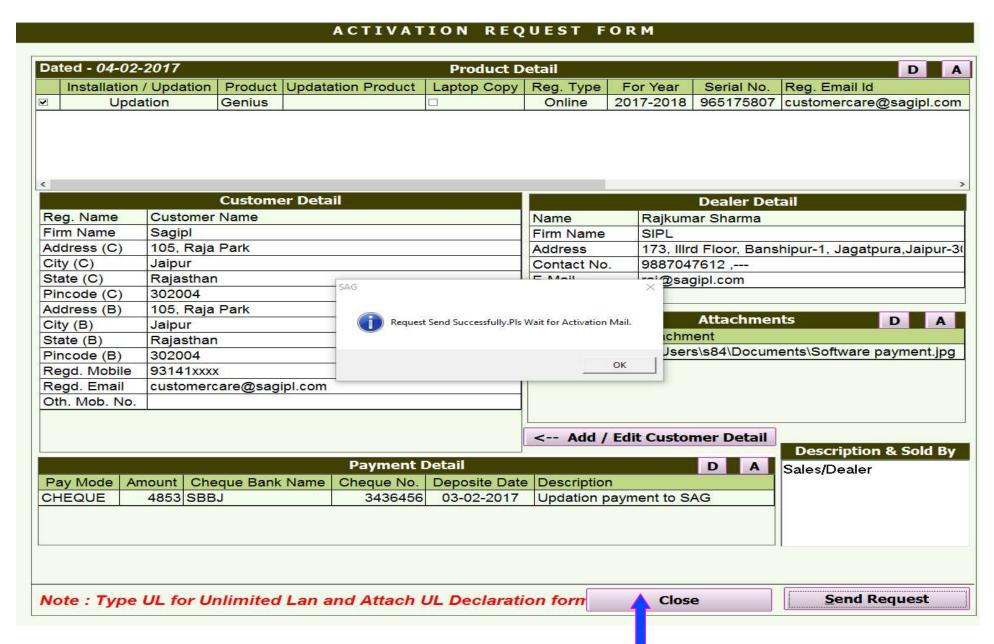

## You can see the status of your request by clicking 'Show' button, After request approval restart the software for activation.

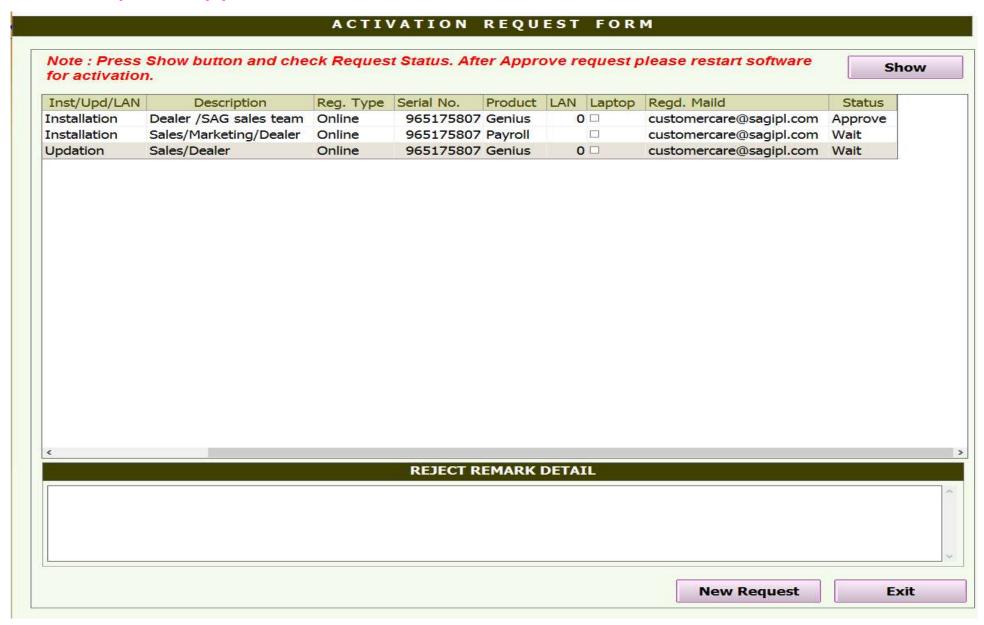

## Thanks for using our Product.....

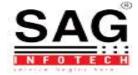